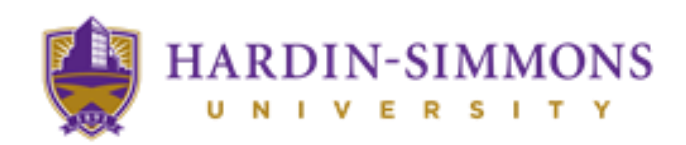

### **Making Your First Payment**

Congratulations for being accepted into Hardin-Simmons University! Now that you have finished your enrollment process, you need to make the first payment before a certain date, otherwise, **your classes will get dropped**! For Fall Semester, the deadline is August 1<sup>st</sup>. Please see the steps below to make your first payment successfully. Remember that the bills take time to show up, so make sure you get registered early so you can know exactly how much you will need to pay.

### **STEP 1 – Proceed and Log-in to HSU Central**

Visit the HSU Central Website at<https://www.hsutx.edu/hsucentral/> and log-in with the credentials provided to you in your e-mail.

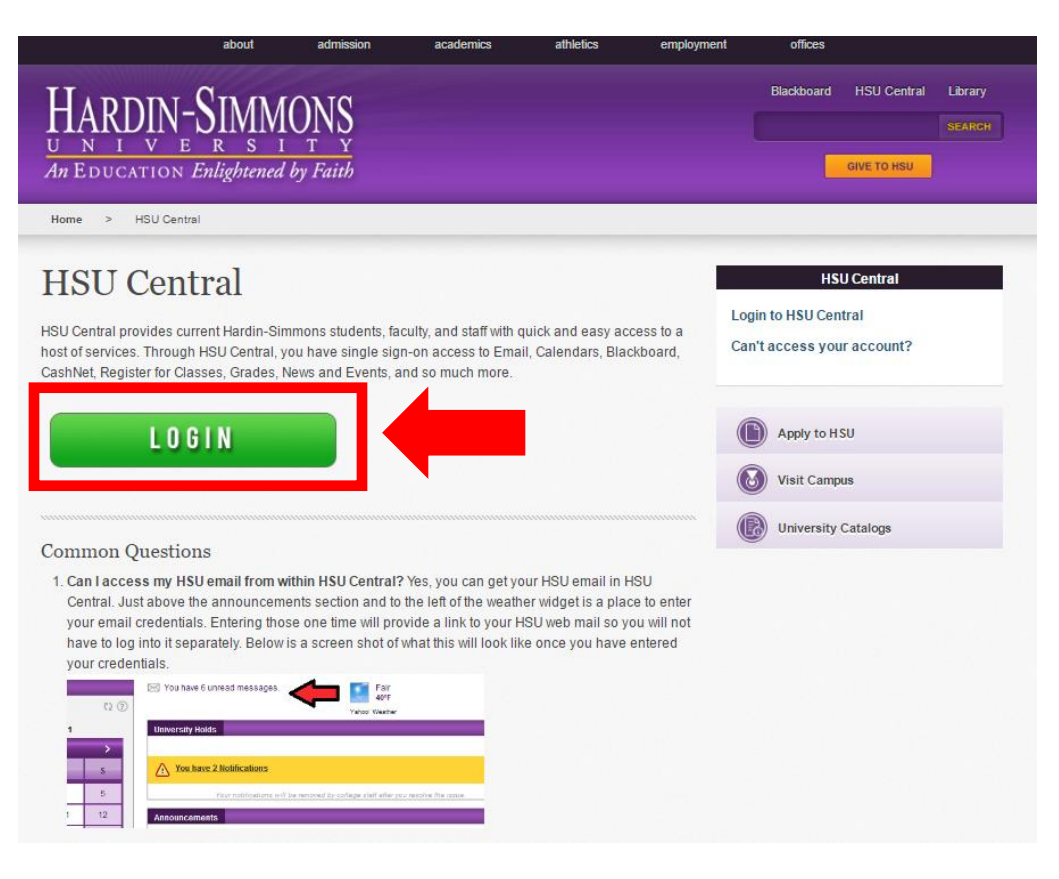

## **STEP 2 – Proceed to CashNet Bill Pay**

Locate the "CashNet Bill Pay" icon in the right side under the "Helpful Links" section of HSU Central.

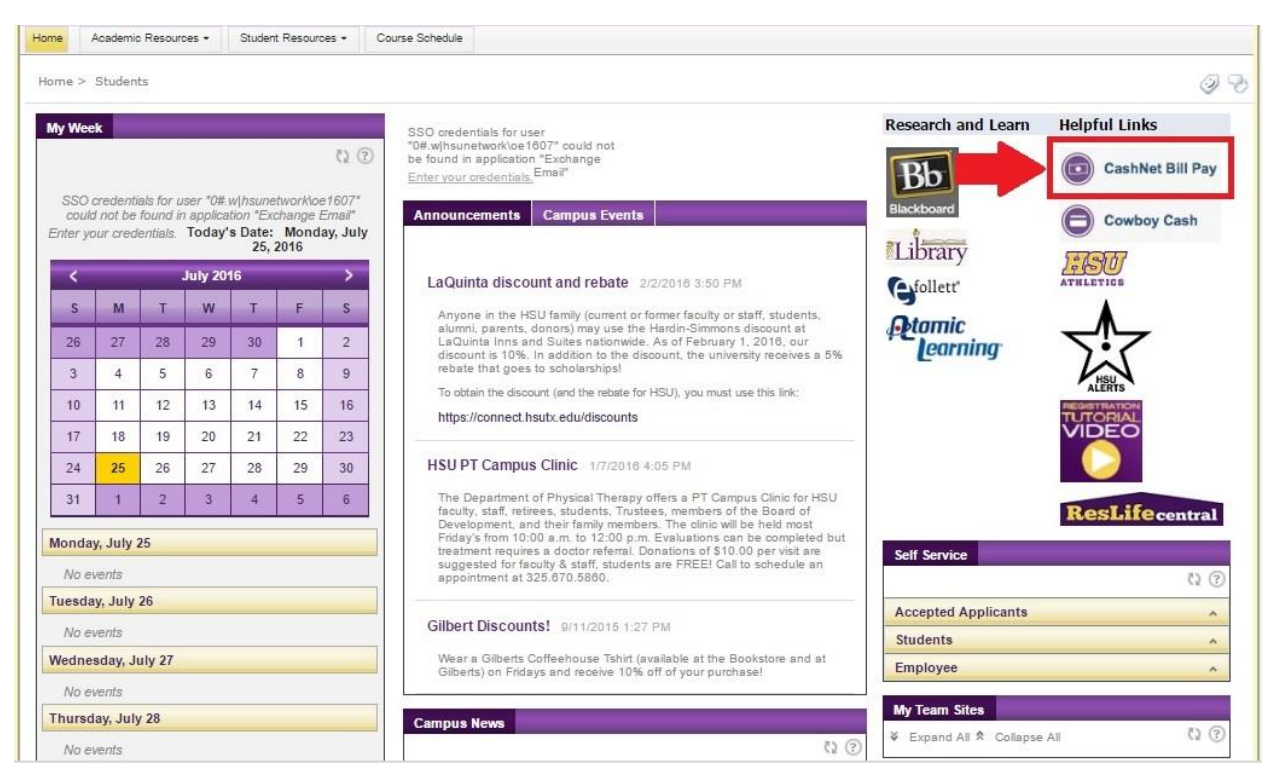

# **STEP 3 – Determining the Amount to Pay**

When you click it, you will see the screen below. Here you will be able to see your balance, recent payments, statements, etc. The first thing you want to do is to check your balance. You can do it by clicking "Current Activity Detail."

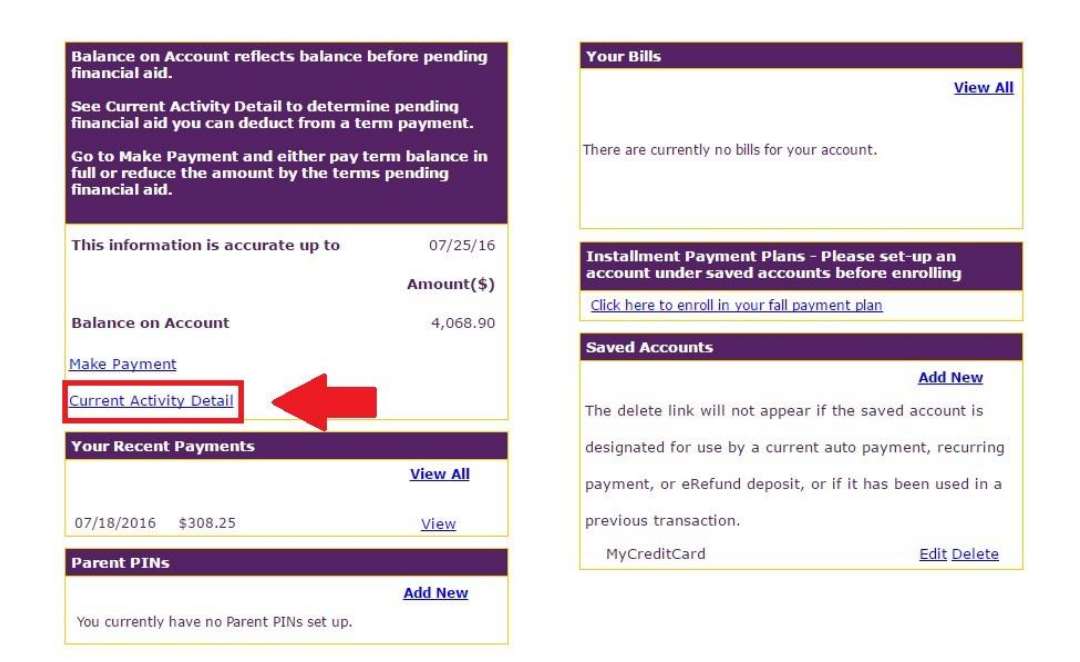

When you open the window, you will see the breakdown of your charges and financial aids. Balance on Account does not account for Financial Aid!

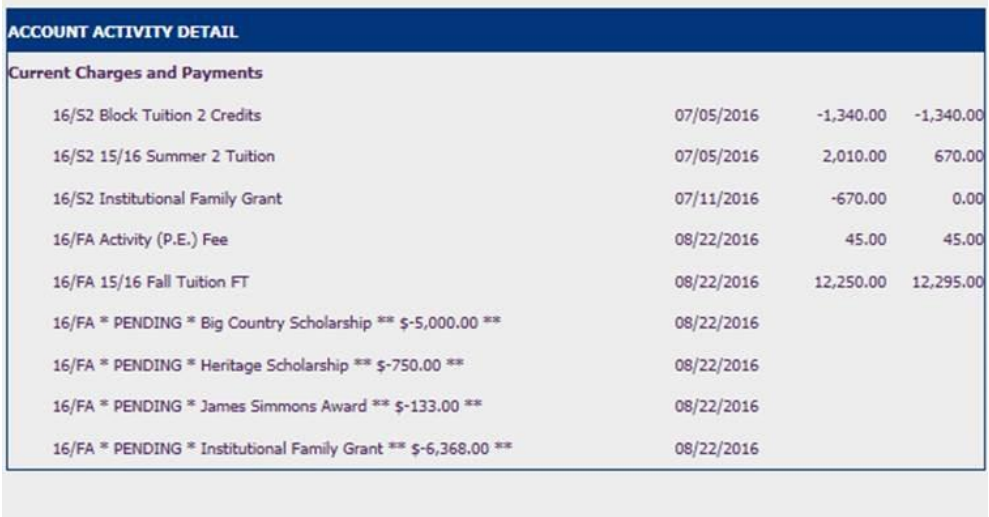

Make a payment Print Close

### **STEP 4 – Saving A Payment Account**

You're not required to save an account, but it will make it much easier to do future payments. You can add a credit card, debit card or other payment mediums to your account. To do that, click "Add New" under Saved Accounts.

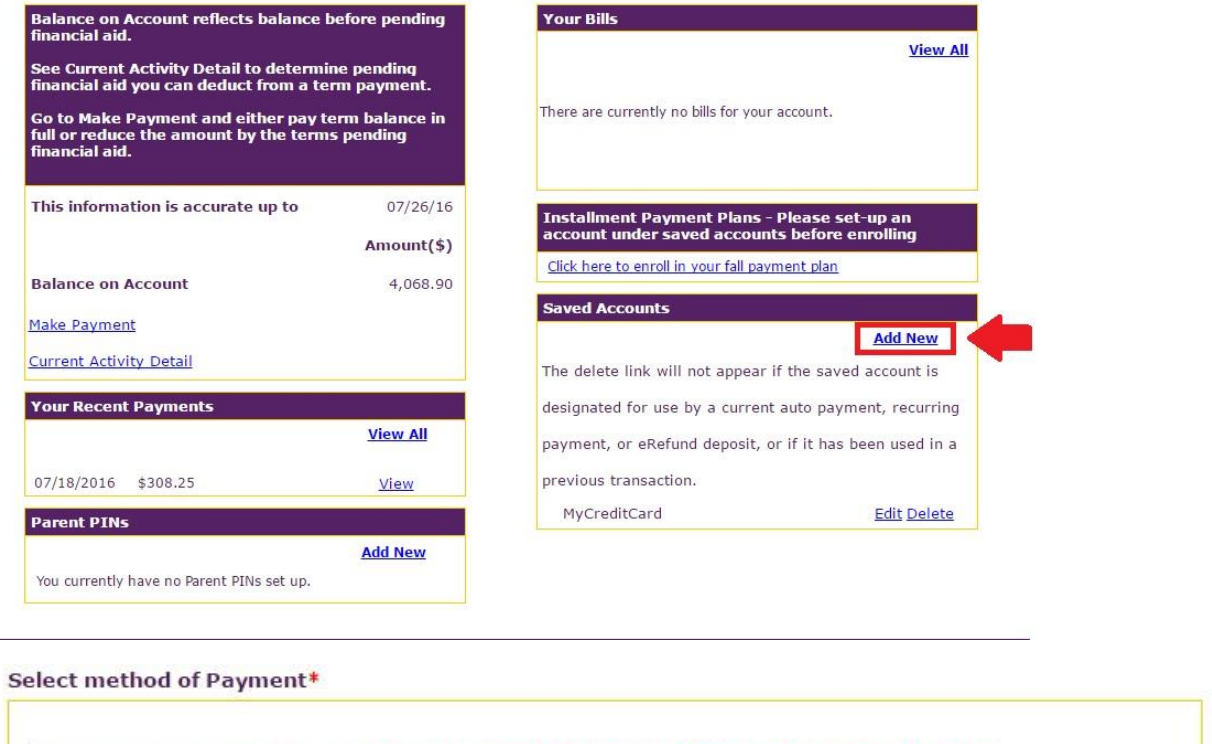

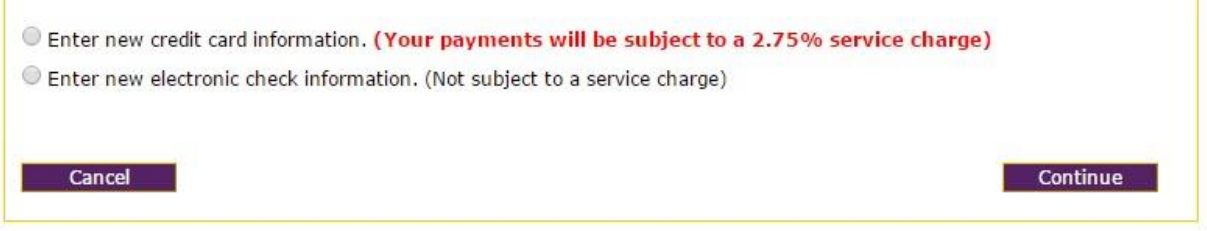

Unless you have an account in a domestic US bank, you will need to enter a new credit card information. We will help you to get a checking account to avoid the 2.75% service charge once you arrive in Abilene for your future payments.

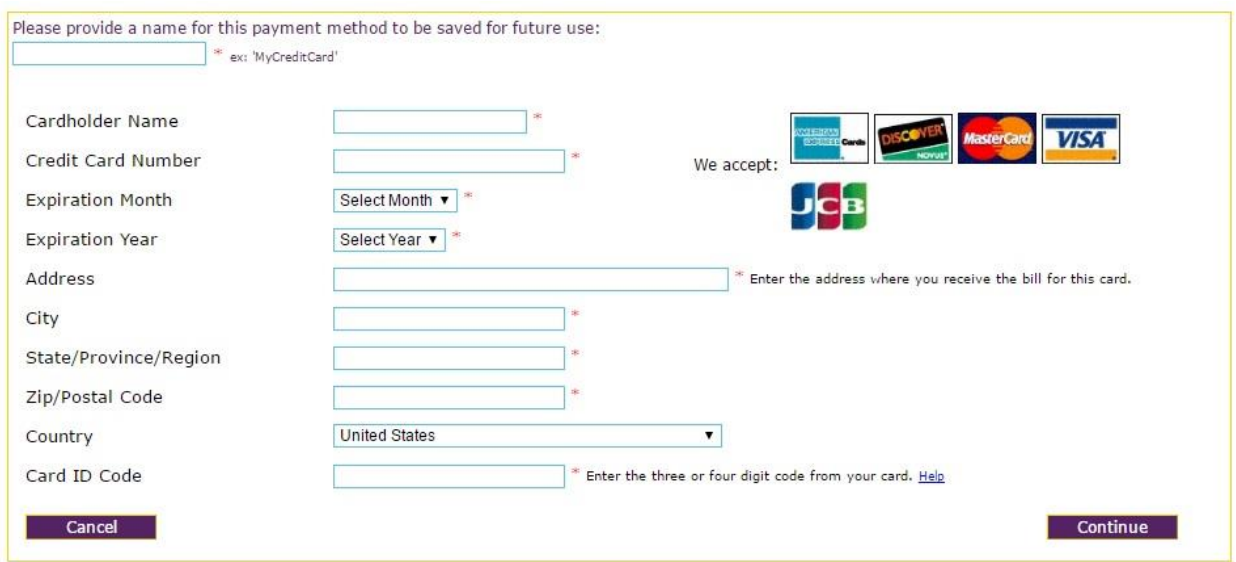

Enter your information and press continue. You will then be able to see it on the homepage as MyCreditCard.

### **STEP 5 - Make A Payment**

If you decide to not enroll in Auto Draft, you will need to make sure that you make the monthly payments yourself. To do that, click "Make Payment" on the home page of CashNet.

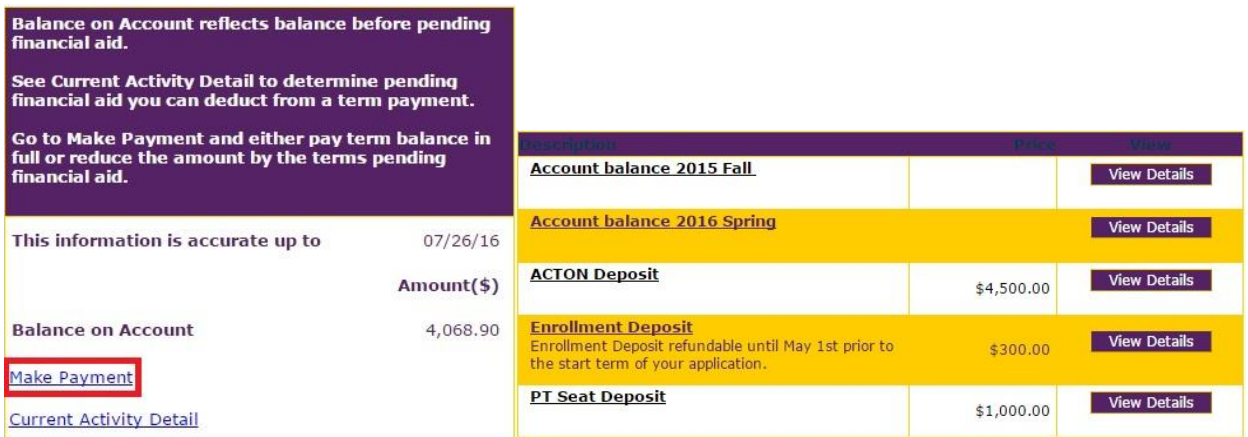

You will be able to see your outstanding balance for the semester right there. Click the semester that you are paying for and enter the amount that your payment plan for the first month requires.

Your electronic signature will be your **Student ID,** not your name! For example, 0564928.

If you have any questions, please contact your International Counselor or the Office of Global Engagement and we will gladly help you!

### **OPTIONAL – Enrolling in a Payment Plan**

We provide an option to set up a payment plan. It will generate 4 equal payments of your outstanding balance that you can modify according to your liking. If you decide to pay more or less for some reason, the plan will adjust so you don't need to worry!

To do this, click on Fall Payment Plan on the right.

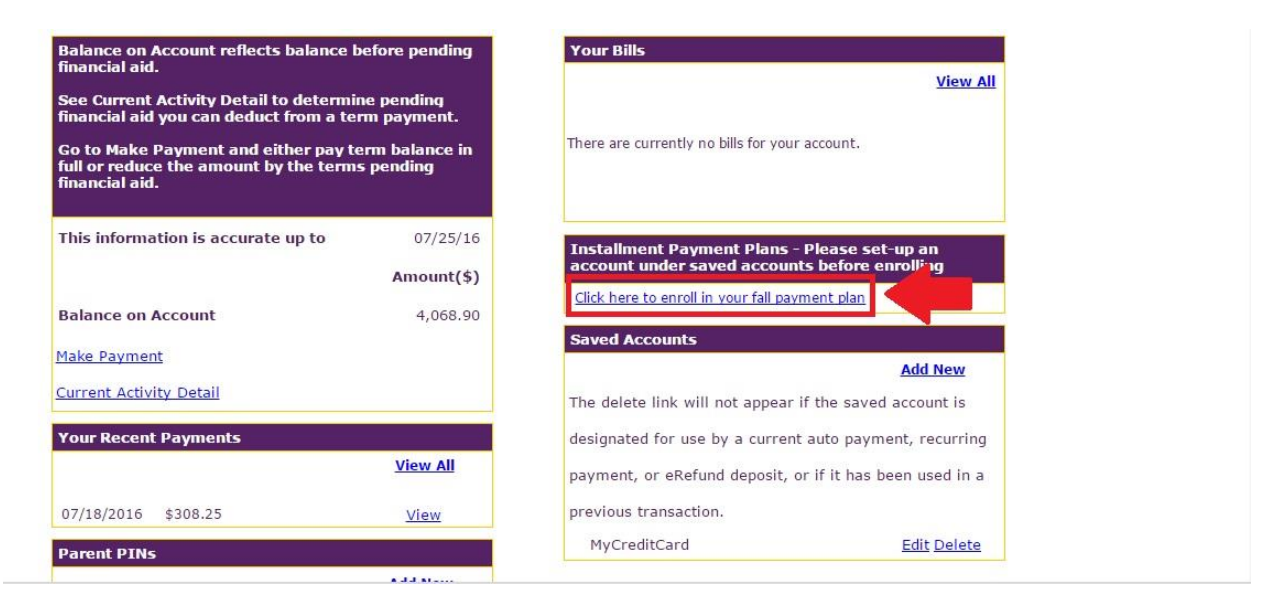

The screen will then show your balance, the 4 payments, when and also how much you need to pay for the first one. Once you agree to the terms and conditions, and put in your Student ID as an electronic signature, you will be enrolled in the plan.

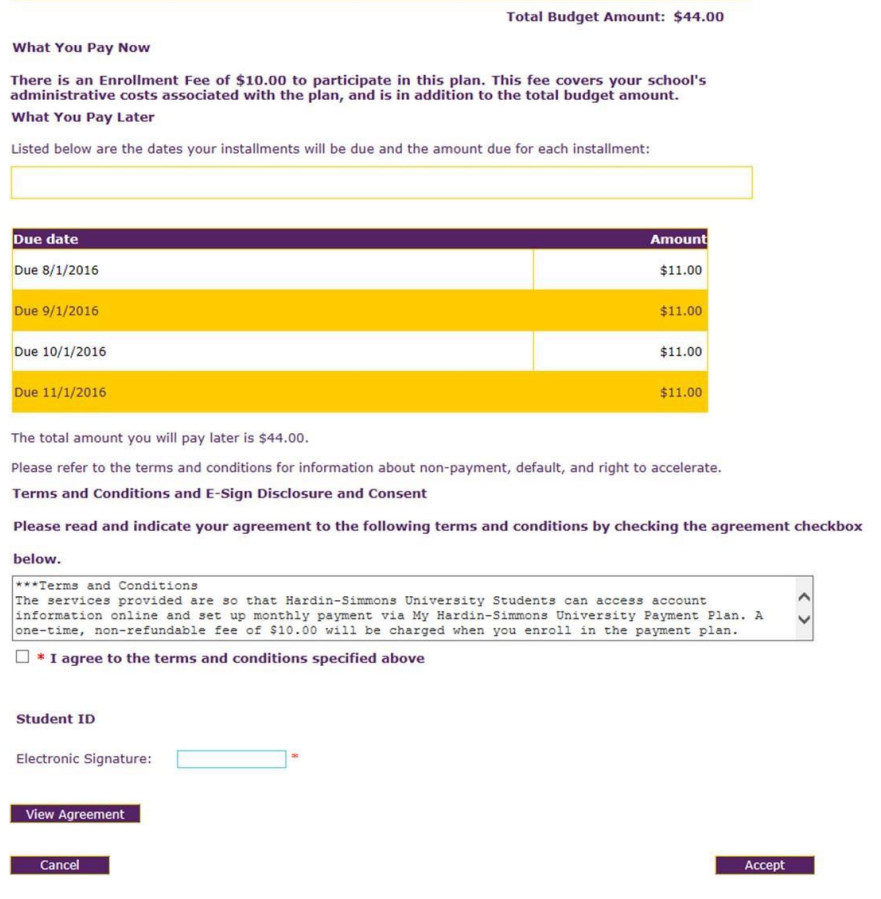

This payment plan will generate constant reminders for your monthly payments. It will cost an additional \$10 to set this up, but it might be helpful!

You are **not required** to use the **Auto Draft** function. With Auto Draft, the sum in your monthly payment plan will be automatically pulled from your saved account (credit card, debit card, etc).